## HELP key configuration

- 1. Get the IP address from the phone: Press and hold # to enter the status bar to view the IP address
- 2. Login: Input the IP address in the web browser. The PC and phone should be in the same IP address segment (The default username and password are both 'admin'.)

  3. Configuration: Select Function Key > 433, set the type to Dial number or Ring, then click Binding. You need to press the KT20(transmitter module need buy separately) during the configuration process. Then the phone and the transmitter will be automatically connected, and the Addr ID of the transmitter will be automatically matched on the web page.

  4. Enter the number you want to call as the value and click Apply.

  5. Press the KT20 and the X305 will firing or dial automatically.

## Language setting

- 1. Enter #\*107 to go to the menu page > Basic > Language.
- 2. Select the desired language and press OK soft key.

## Making a call

- 1. Pre-dialing: enter the phone number and pick up the handset.
- 2. Direct dialing: lift the handset and enter the phone number.
- 3. Handsfree: enter phone number and press (1) or vice versa.
- Specify contact dialing: Press the specified Image DSS Key to select the contact.

## Accepting a call

- 1. Using the handset: pick up the handset.
- 2. Using the handsfree: press (1))

### Redial

1. Press 🔾 key, redial a call number.

# Putting a call on hold

- 1. Press Hold soft key, caller is put on hold.
- 2. To retrieve the call press Resume soft key.

**Note:** with more than one active call, select desired call with the navigator key and use the corresponding soft key to hold or resume.

## Call forward

- 1. Enter #\*107 to go to the menu page > Features > Call Forward.
- 2. Select the line, the type of forward, enter the destination number and status, and press OK soft key.

Fanvil Technology Co., Ltd
Website: www.fanvili.com
EMait: sales@fanvil.com support@fanvil.com
Tel: +86-755-2640-2199 Fax: +86-755-2640-2618
Add: 10/F Block A, Dualshine Global Science Innovation Center, Honglang North 2nd Road, Board District, Shenzhen, China

## Programmable keys

1. You can configure shortcuts for the programmable keys. 2. Enter #\*107 to go to the menu page > Basic > Keyboard, select among the configurable items, and select your desired type and value, press OK key.

### Do not disturb

1. Or Enter #\*107 to go to the menu page > Features > DND, and select the Mode and Type, and press OK key.

## Voice mail

1. To access your voice mailbox, press 
☐ or Enter #\*107 to go to the menu page > Message > Voice Message, number of messages will be indicated if provided by your server or pbx. Select the line and press Play to call .

### Bluetooth

1. Enter #\*107 to go to Menu > Basic > Bluetooth.
2. Press OK to enter the Bluetooth enabling screen.
After enabling the screen, press Scan to display the list of scanned Bluetooth devices. (Press "More" to select softkey functions, Return, Down, Scan and Link)

### WiFi

- 1. Enter #\*107 to go to Menu > Basic > WLAN.
- 2. Press "OK" to enter the wireless network opening screen, and then press "Scan". The list of scanned radios is displayed. (Select "Return", "Scan", "Down" and "OK" through "More"). 3. Access an available network, select a wireless network, (Select "Down", "Connect", "Unlink", "Return", "Detail" and input method through "More").

## Call list

- 1. Press the CallLog softkey or enter #\*107 to go to the menu > CallLog > Local Call Logs.
- 2. Scroll through the list through the  $\land / \lor$  soft kev.
- 3. To dial an entry, pickup handset or press (1)).

### Phonebook

### Access Phonebook:

- Press Contact soft key or Enter #\*107 to go to the menu page
   Contact > Local Contacts.
- > Contact > Local Contacts.
- 2. Select All Contacts or other group.
- 3. To dial an entry, press Dial soft key or pickup handset or press (1)).

### Add new entry:

- 1. Input the IP address in the web browser. Select Phonebook > Contacts > Add new contact.
- 2. Enter the Name, Phone, and Ring of the new contact.

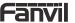

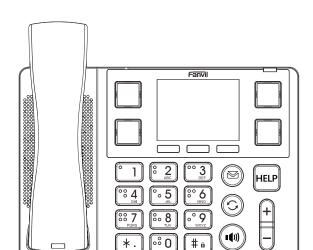

# X305 Quick Installation Guide

Fanvil Technology Co., Ltd www.fanvil.com

# Packaging list

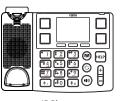

IP Phone

Contact Card\*8pcs

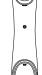

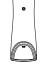

Handset

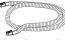

Handset Cord

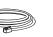

Ethernet Cable

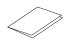

**Ouick Installation Guide** 

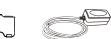

Power Adapter (Optional)

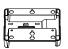

Wall Stand (Buy separately)

Internet connected

Internet is disconnected

## Screen icon

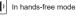

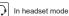

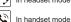

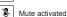

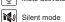

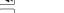

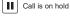

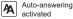

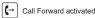

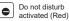

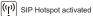

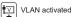

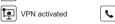

Bluetooth device paired connection

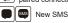

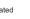

Stand

New VM Messages

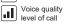

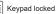

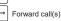

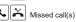

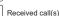

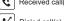

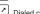

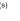

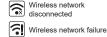

No IP address

connected

Wireless network

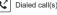

# Keys features

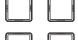

Image DSS keys

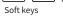

Message waiting indicator

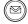

Voice message key

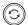

Redial key, access to redial the last record

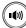

### Hand-free key, activate/deactivate hands free

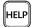

**HELP** key

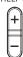

In idle mode or during ringing: increase or decrease ringer volume

In communication:

increase or decrease handset, headset or hands-free volume Turn the left (-) right (+) page under the menu page

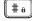

Press and hold # to enter the status bar to view the IP address

## Installation the device

Please follow the instructions in below picture to install the device.

### • Bracket desktop installation

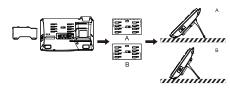

Wall mount (Wall Stand need buy separately)

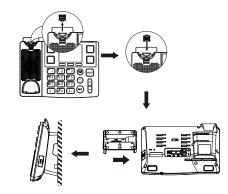

Image DSS key for card mounting

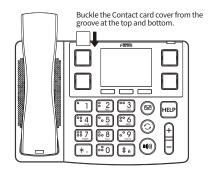

#### Connecting to the Device

Please connect power adapter, network, PC, handset, and headset to the corresponding ports as described in below

- ① USB port: connect USB device (USB flash disk).
- 2 Power port; connect the power adapter.
- 3 Network port: connecting local area network or internet.
- 4 PC port: the network port connect to the computer.
- (5) Headset port: connect headset.
- 6 Handset port: connect IP Phone handset.

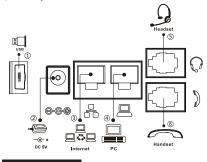

# Configuration

### Configuration via LCD menu of phone

1. Enter #\*107 to go to the menu page > System (default password 123) ,Select "Delete", "OK", "Return" and input method through "More".

2. Select Network: To configure the Network Settings

(IPv4/IPv6/IPv4&IPv6, DHCP/Static/PPPoE).

3. Select Accounts: To configure enable the account, fill the SIP server address, port, user name, password etc. 4. Save the configuration.

# Configuration via web

1. Get the IP address from the phone: Press and hold # to enter the status bar to view the IP address

2. Login: Input the IP address in the web browser. The PC and phone should be in the same IP address segment (The default username and password are both 'admin' ).

- 3. Configure: Select network/account etc, and fill the relevant content.
- 4. Save the configuration.

## Image DSS key configuration

### Configuration via LCD menu of phone

- 1. Select any image DSS key
- 2. Set the type to Memory Key
- 3. Enter a contact Name and Tel
- 4. Press Confirm to retain the configuration

### Configuration via web

1. Get the IP address from the phone: Press and hold # to enter the status bar to view the IP address.

2. Login: Input the IP address in the web browser. The PC and phone should be in the same IP address segment (The default username and password are both 'admin'.) 3. Configuration: Select Function Key > Side key, set the type to Memory Key, and fill in the relevant information (The default Subtype is Speed Dial ).

4. Save the configuration.